# How to Set an e-Portfolio as a Template

## **Table of Contents**

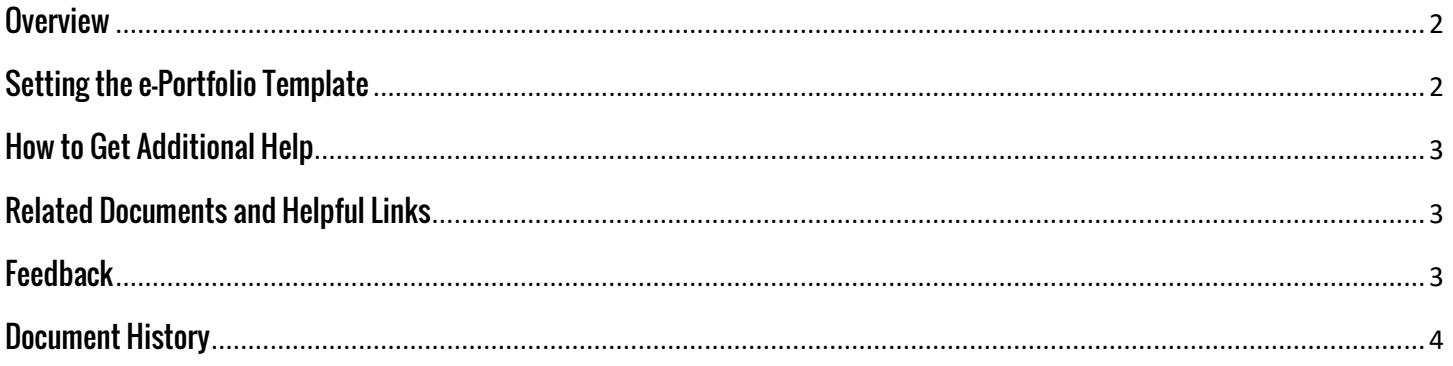

### <span id="page-1-0"></span>**Overview**

This document will show you how to set a Digication e-Portfolio as a template for your Blackboard course.

PLEASE NOTE: You should enable Digication within your course and create an e-Portfolio to serve as your template. If you have not, please refer to our support pag[e here.](http://www.tamusa.edu/its/digication.html)

## <span id="page-1-1"></span>**Setting the e-Portfolio Template**

PLEASE NOTE: To set a template, you should create an e-Portfolio first that will serve as your template. If you need help with this, refer to this [guide.](http://www.tamusa.edu/UploadFile/folders/mattbriggs/Pdf/Pdf-636041873833123566-10.100.150.124.pdf)

To begin setting your template, access your course within Blackboard.

1. From the Blackboard home screen, click to enter the correct course. Within the course, you should have already enabled Digication. If you have not, refer to thi[s guide.](http://www.tamusa.edu/UploadFile/folders/mattbriggs/Pdf/Pdf-636041873908908211-10.100.150.124.pdf)

Click on your Digication link to open Digication within your Blackboard Course.

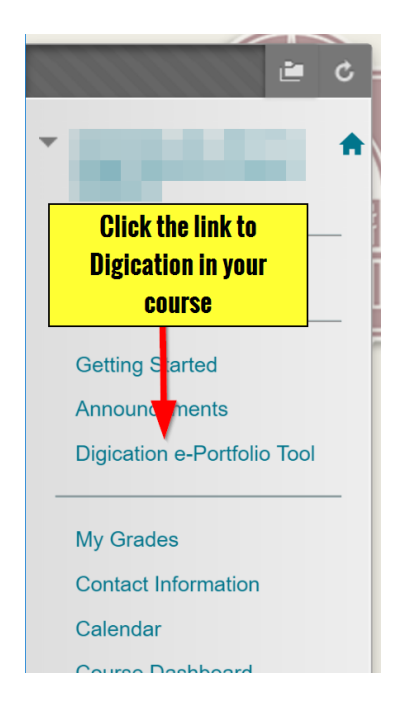

2. To set your template e-Portfolio, click the 'Manage Templates' link within your screen.

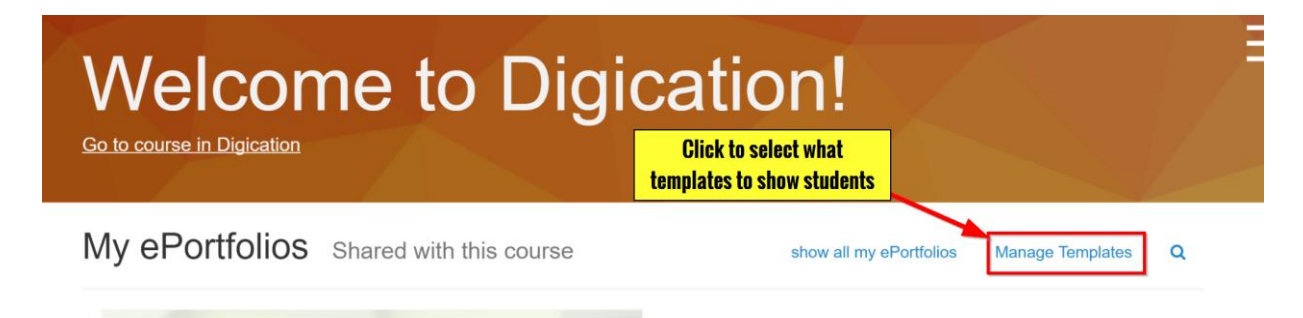

- 3. Within the pop-up screen, you will see ALL of your created e-Portfolios. Please choose the e-Portfolio you would like as a template by clicking the blue plus button. A green check means that you have enabled that e-Portfolio as a template option. Note: You can have more that one e-Portfolio as a template option for each course.
- 4. The students will now be able to create their e-Portfolios from the template you selected.

Further directions can be found on our support site: [https://tamusa.digication.com/jaguarhe](https://tamusa.digication.com/jaguarhelp) [lp](https://tamusa.digication.com/jaguarhelp)

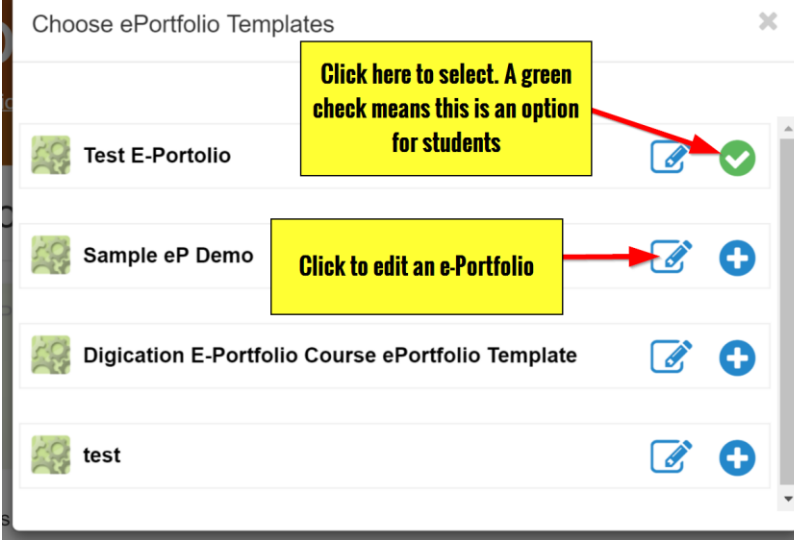

## <span id="page-2-0"></span>**How to Get Additional Help**

If you still have questions, please contact the ITS Helpdesk by sending an email t[o helpdesk@tamusa.edu](mailto:helpdesk@tamusa.edu) or calling 210-784-4357 (HELP).

#### <span id="page-2-1"></span>**Related Documents and Helpful Links**

[Digication Guide to e-Portfolio Creation](https://support.digication.com/entries/20849856-Creating-a-New-e-Portfolio)

#### <span id="page-2-2"></span>**Feedback**

We welcome your feedback about this document. Please email [ITSFeedback@tamusa.edu](file:///C:/Users/jmbriggs/Documents/Training%20Templates/ITSFeedback@tamusa.edu) or use Twitter [@TAMUSA\\_ITS.](https://twitter.com/TAMUSA_ITS)

## <span id="page-3-0"></span>**Document History**

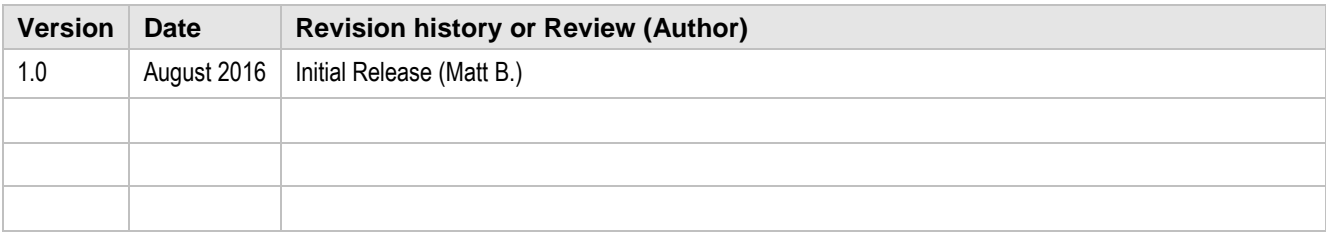